*Общество с ограниченной ответственностью "1С-Медицина-Регион" Контракт № 28/22 от 29.03.2022 г. Рабочая документация*

## **Информационная система управления ресурсами медицинских организаций Тюменской области**

**Этап № 6. Реализация федеральных требований в информационной системе управления ресурсами медицинских организаций Тюменской области с учетом преемственности информации и территориальных приоритетов**

## **ПОЛЬЗОВАТЕЛЬСКАЯ ИНСТРУКЦИЯ**

Задача: Справка об отсутствии контактов с инфекционными больными. Справка о временной нетрудоспособности студента, учащегося техникума, профессионально-технического училища, о болезни, карантине и прочих причинах отсутствия ребенка, посещающего школу, детское дошкольное учреждение для стационара.

### **«1С:Медицина.Больница»**

На 6 листах

#### **1. Основание разработки инструкции**

Основанием для разработки данного документа является Контракт № 28/22 от 29.03.2022 года на выполнение работ по развитию (модернизации) государственной Информационной системы управления ресурсами медицинских организаций Тюменской области, а именно раздел Технического задания (приложение № 1 к Контракту) п.2.6.4 «Проведение опытной эксплуатации подсистем» Этапа № 6 «Реализация федеральных требований в информационной системе управления ресурсами медицинских организаций Тюменской области с учетом преемственности информации и территориальных приоритетов», в соответствии с требованиями Приложения 9 к Контракту в части разработки СЭМД «Справка об отсутствии контактов с инфекционными больными», «Справка о временной нетрудоспособности студента, учащегося техникума, профессионально-технического училища, о болезни, карантине и прочих причинах отсутствия ребенка, посещающего школу, детское дошкольное учреждение».

#### **2. Пользовательская настройка системы**

От пользователя никаких настроек системы не требуется.

#### **3. Пользовательская инструкция**

Для формирования медицинского документа (МД) «Справка о временной нетрудоспособности учащегося о болезни карантине и прочих причинах», необходимо войти в периферийную БД: подсистема «Отделение» - «Пациенты отделения».

В перечне записанных пациентов найти нужного, двойным щелчком по пациенту и выбрать из Формы выбора ШМД «Справка о временной нетрудоспособности студента, учащегося техникума, профессионально-технического училища, о болезни, карантине и прочих причинах отсутствия ребенка, посещающего школу, детское дошкольное учреждение».

Также справку о временной нетрудоспособности учащегося о болезни карантине и прочих причинах можно добавить из вкладки «Добавить МД» (рис.1).

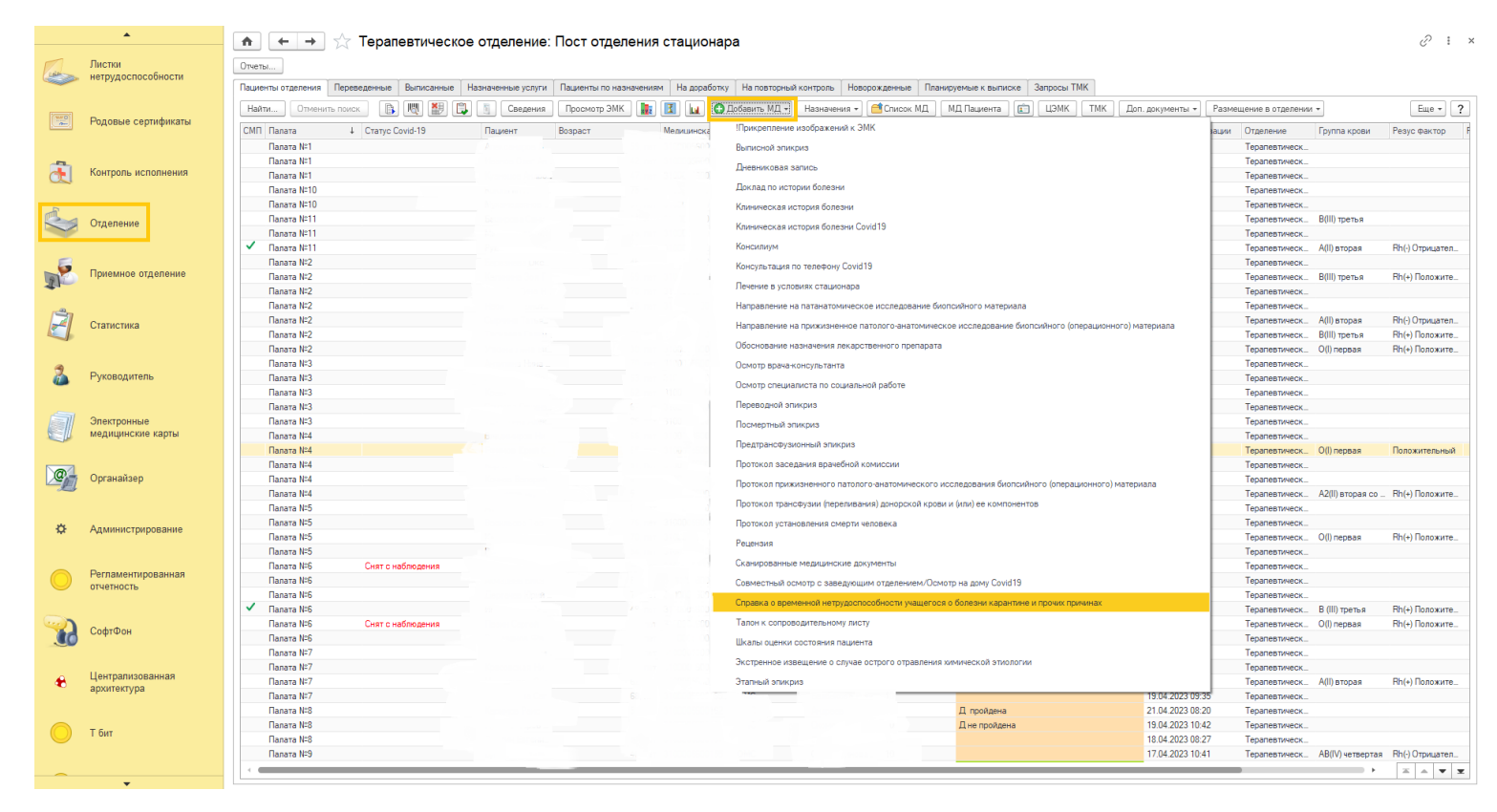

*Рис. 1 – Открытие дополнительных ШМД для случая*

В открывшейся форме создания медицинского документа (рис. 2) заполнить обязательные поля: номер и даты временной нетрудоспособности. Такие данные как диагноз, социальный статус и тип учебного заведения выбираются из соответствующих справочников. Данные о причинах нетрудоспособности, учебном заведении, наличии контактов с инфекционными больными, комментарий врача и блок связанные документы являются опциональными.

Реквизит «Заключение» предзаполнен значением из справочника - За последние 21 день инфекционных заболеваний не зарегистрировано.

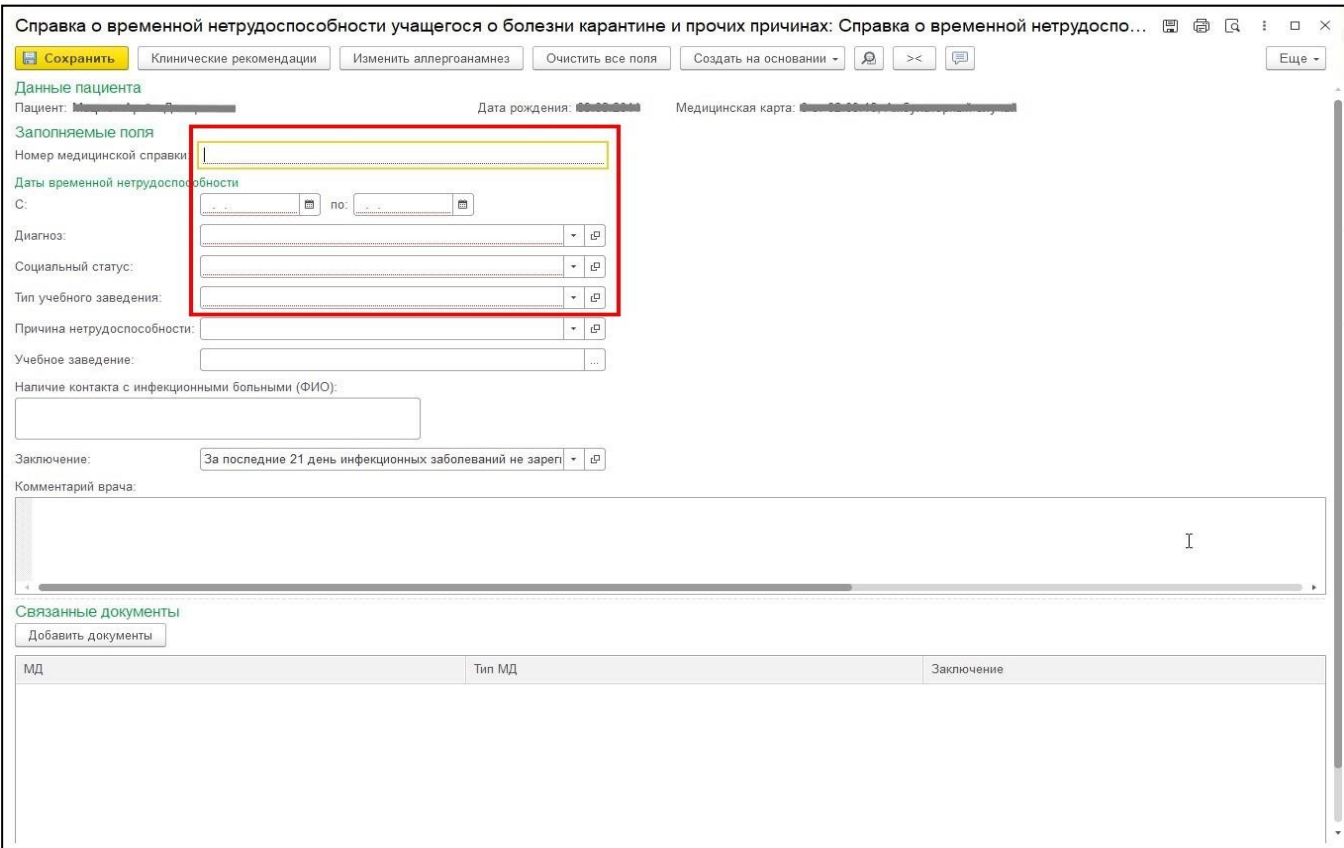

*Рис. 2 – Форма создания медицинского документа*

Для формирования медицинского документа (МД) «Справка об отсутствии контактов с инфекционными больными», необходимо войти в периферийную БД с правами врача амбулатории: подсистема «Контроль исполнения» - «АРМ врача Поликлиника».

В перечне записанных пациентов найти нужного, двойным щелчком по пациенту перейти во вкладку «Приемы», выбрать случай и добавить посещение (либо открыть новый случай). Нажать «Добавить доп. документ к случаю» и в открывшемся окне выбора ШМД выбрать «правка об отсутствии контактов с инфекционными больными», нажать «ОК» (рис.3).

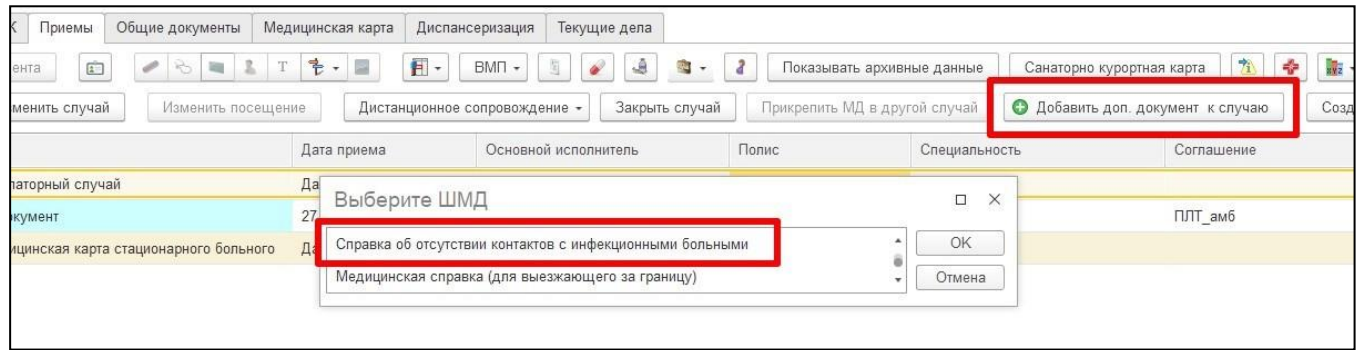

*Рис. 3 – Открытие дополнительных ШМД для случая*

В открывшейся форме создания медицинского документа (рис. 4) при необходимости заполнить поля: место учебы/работы, адрес организации (при нажатии на многоточие откроется форма ввода адреса по классификатору ФИАС), комментарий врача и выбрать связанный документ по кнопке «Добавить документы». При добавлении связанного документа есть возможность просмотра добавляемого документа.

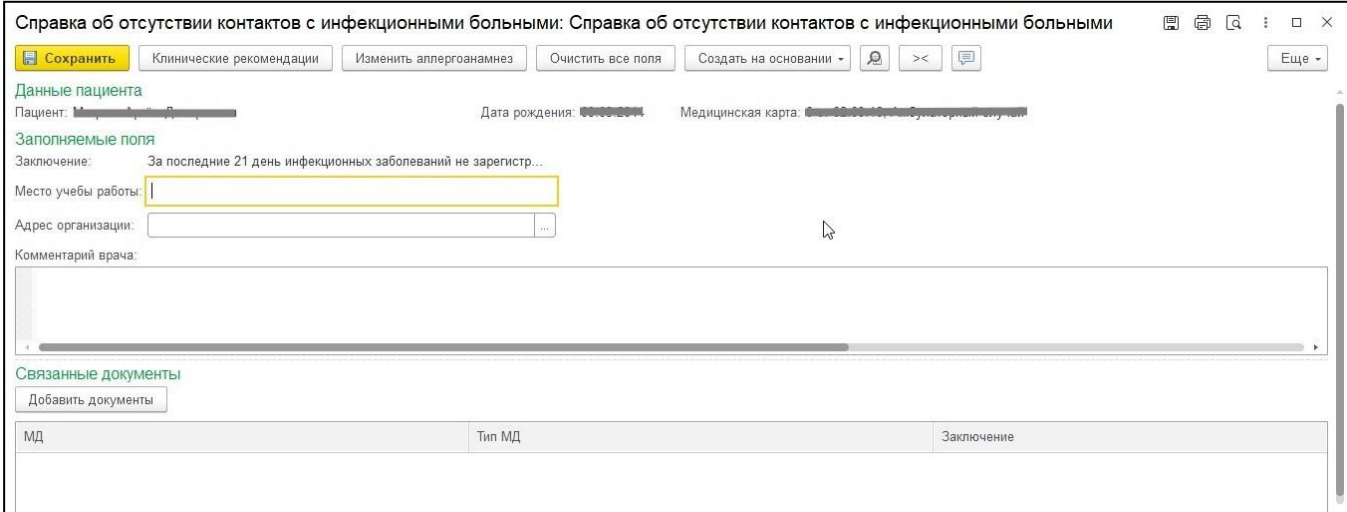

*Рис. 4 – Форма создания медицинского документа*

Если у пациента в системе не указан документ удостоверяющий личность (ДУЛ), СНИЛС, полис ОМС, то формирование документа будет невозможным. Пользователю будет выдано сообщение (рис. 5).

# Сообщения: - Не заполнен СНИЛС пациента - Не заполнен вид документа, удостоверяющего личность пациента - Не заполнена серия документа, удостоверяющего личность пациента - Не заполнен номер документа, удостоверяющего личность пациента - Не заполнено кем выдан документ, удостоверяющий личность пациента

*Рис. 5 – Предупреждающие сообщения*

По окончании работы с МД, нажать «Документ готов», подписать ЭЦП врача, далее – «Записать и закрыть».

После подписания ЭЦП МО через массовое подписание, СЭМД на основе созданного МД регламентным заданием по расписанию автоматически отправится в РЭМД.